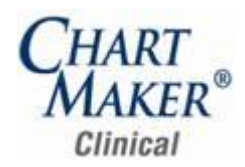

# **Prior to Loading this Update, Please Read the Following Important Information, Regarding…**

- **▶ Prescriptions –** With this release of ChartMaker® Clinical, the new Prescribe button is replacing the Medication in templates and chart notes. This has the following implications:
	- The Medication Checklists will be automatically removed from the templates, and therefore chart notes, and replaced with the Prescribe button during the upgrade process.
	- The most common medications will not be in the new Prescribe button, as they were previously in the Medication checklist, but as medications are prescribed the Recent list of medications will grow to include the 33 most common medications prescribed.
	- When first renewing medications with the new Prescribe button, because the medications will be discontinued from the current drug database and started with the new First Data Bank database, renewing a medication for the first time will look as though the patient stopped a medication and immediately started it again. This is only for the first time a medication is renewed in a patient chart, and is true for each patient that is on that medication.

For more information on the various enhancements to Prescription functionality in ChartMaker® Clinical see the Prescriptions sections below and consult the online help for detailed information on using the new Prescriptions functionality.

**800 x 600 Screen Resolution** – Please be aware that with this release of ChartMaker® Clinical the screen resolution of 800 x 600 will no longer be supported. The program has been updated to require a display setting of at least 1024 x 768. Users that have a screen resolution of 800 x 600 may experience a limited view of the Clinical screen requiring you to scroll to view certain screen items and buttons; and, in some cases, certain objects and function buttons may not be displayed. For information on changing your display settings to 1024 x 768, if needed, please consult the Clinical Help System.

# *Added Features*

**Audit Trail –** The Audit Trail has been updated with an Export to XML button that allows you to save the configured audit information to a Security Audit and Access Accountability Message XML Data Definitions for Healthcare Applications (RFC-3881) compliant XML file, and thereby have the ability to copy, email, or otherwise distribute it as needed. See Figure 1.

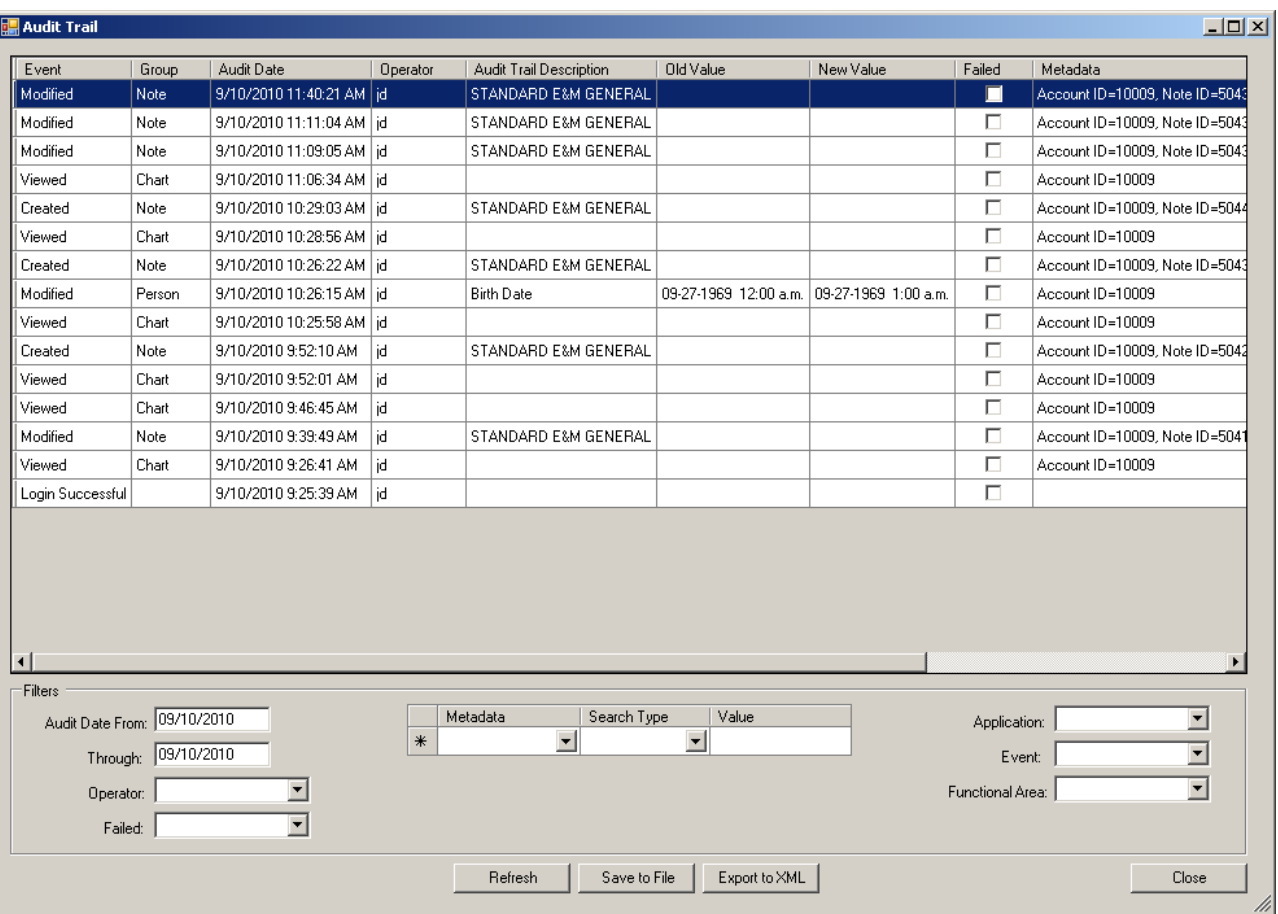

**Figure 1 – The Audit Trail**

- **Database Performance** The system has been updated to provide enhanced performance for large databases.  $\bullet$
- **Doctor's Orders & Procedures – Order Procedure –** The Order Procedure dialog has been updated with a Result field that allows  $\bullet$ you to enter any result information for the procedure. See Figure 2. As well, this allows you to differentiate between result information and comment information.

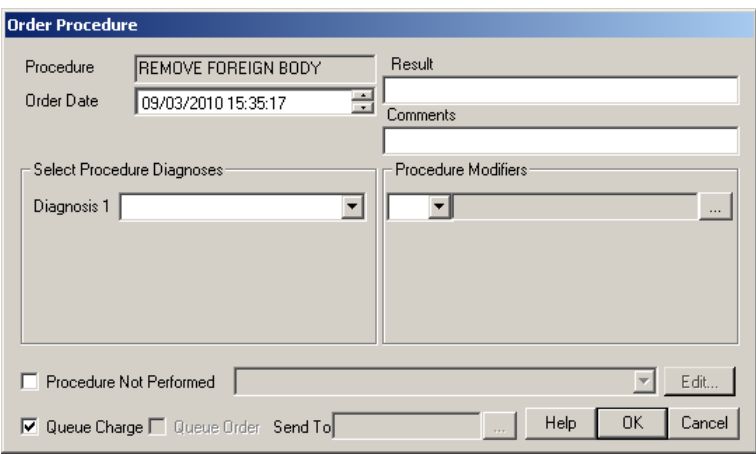

**Figure 2 – Order Procedure**

**The Face Sheet – Surgical History List –** The face sheet has been updated so that the Surgical History List will display surgical procedures by surgical date, instead of by date entered as in previous versions. See Figure 3.

| Surgical History List               |                |
|-------------------------------------|----------------|
| * Endoscopic thoracic sympathectomy | $09-11-10$     |
| * Lateral internal sphincterotomy   | $08 - 31 - 10$ |
| * Abdominoperineal resection        | $07 - 04 - 10$ |
| * Colectomy                         | $09 - 11 - 09$ |
| * Colostomy                         | $05 - 21 - 05$ |
| * Nissen fundoplication             | $08 - 10 - 00$ |

**Figure 3 – Face Sheet – Surgical History List**

- **Health Portal Service –** The Health Portal Service has been updated to allow adequate time for the database to be updated proper medication information from FDB, thereby reducing any timeout errors and empty medication databases.
- **The ID Tab –** The ID Tab has been updated to include a read-only Insurance Type field. See Figure 4. This field is filled depending  $\bullet$ upon the Insurance Category that is configured for the insurance in the Practice Manager application.

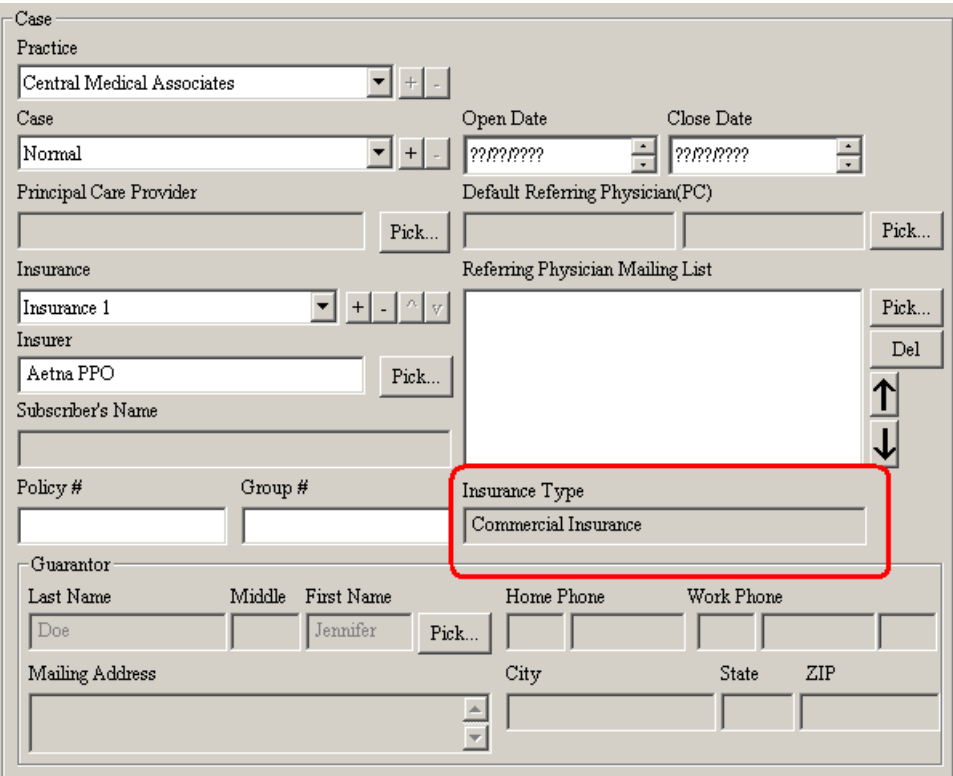

**Figure 4 – The ID Tab – Birth Date**

- **Lab Interface –** The program has been updated so that when labs are imported into Clinical, the OBR.16 segment is used in the provider matching process.
- **Merge Patient Accounts –** The Merge Patient Accounts functionality has been updated so that flex forms in the account that was merged from will be included in the account that is being merged to.
- $\bullet$ **The Note Tab – Dictation –** The program has been updated so when inserting dictation into a chart note, the dictation will be inserted either where the dictation marker exists, or if no dictation marker is present, it will appear wherever the cursor is in the chart note. Also, there will no longer be any pop-up message if no dictation marker exists in the chart note.

**The Note Tab – Miscellaneous Notes –** The Miscellaneous Notes dialog has been so that you can easily create, edit, and delete miscellaneous notes, and then decide which notes will appear in a chart note. See Figure 5. To create a new miscellaneous note, click the New button. To edit or delete a miscellaneous note, simply highlight the applicable note and click the Edit or Delete button. When a note has a checkmark in the Display column, that note will appear in the chart note. You can select all notes to display in the chart note by clicking the Select All button, or unselect all notes by clicking the Unselect button.

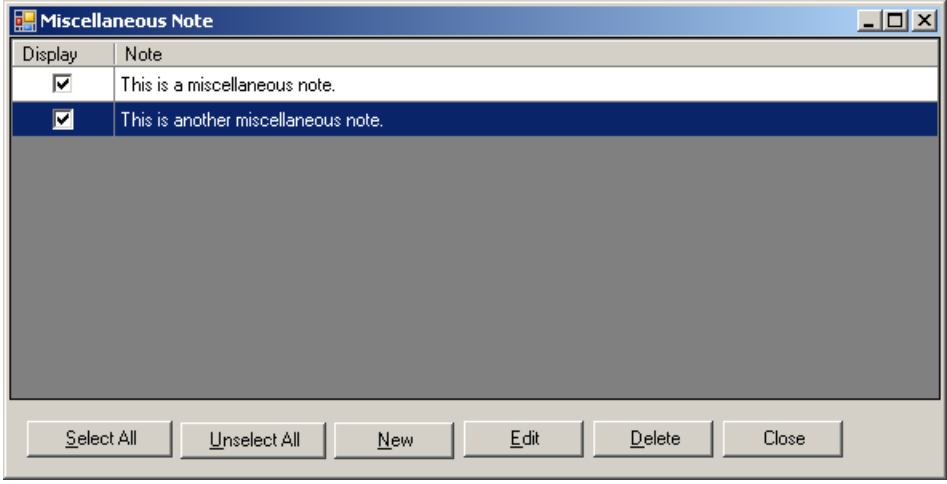

**Figure 5 – Miscellaneous Notes**

- **The Note Tab – Patient Birth Date Lookup –** The Patient Birth Date Lookup functionality has been updated so birth time will not  $\bullet$ print in the chart note.
- **The Note Tab – Smoking History –** The Smoking History dialog has been redesigned to adhere to ARRA requirements. See  $\bullet$ Figure 6. The smoking history and current use is designed with a set of questions that allow you to configure whether or not the patient was asked regarding their tobacco use, which then activates more detailed questions about their use, as well as being able to configure any cessation materials or appeals to cease using tobacco. Likewise, you can configure information about their past smoking history as well as whether they are at risk for secondary smoke exposure.

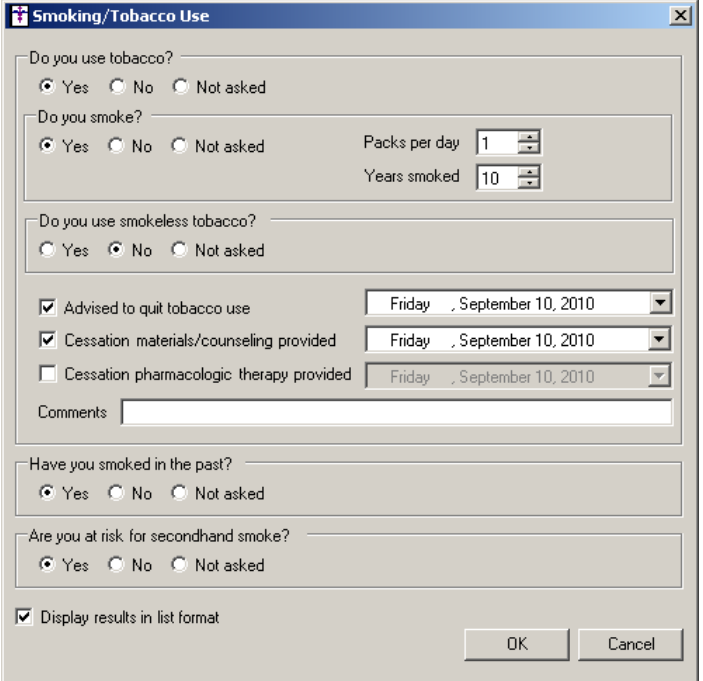

**Figure 6 – Smoking History**

**The Note Tab – Vital Signs –** The program has been updated with the ability to configure various vital sign information for a patient via a Vitals button. See Figure 7. The new Vitals button must be manually added to the applicable chart templates prior to use.

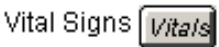

#### **Figure 7 – Vitals Button**

Once the Vitals button has been clicked, the Vital Signs Entry dialog will open allowing you to configure vital sign information such as temperature, pulse, respiratory rate, blood pressure, height, weight, oxygen saturation, and severity of pain. See Figure 8.

When each vital sign is configured the system will display an indicator beside that particular item. A green checkmark indicating a normal reading, while an abnormal reading will be displayed in red and a corresponding arrow will indicate if the reading is too high or too low. You can also toggle between English and Metric units, when applicable.

You have the ability to take two blood pressures using the same button, and configure the applicable extremity and position. Both the Extremity and Position fields are editable, allowing you to add and modify the particular items that will be displayed in the corresponding drop-down lists. Likewise, the Oxygen content for the Oxygen Saturation reading is also editable, allowing you the ability to define what items appear in that drop-down list.

When height and weight are entered for a patient, their BMI will automatically be configured and the Follow-up plan documented option will become accessible. Likewise, any weight change from their last visit will appear in the Gain/Loss field beside the weight field.

When height and length are configured for patients between the ages of birth and 20 years, a percentage will appear after the height and length indicating where the patient falls as far as growth percentile. Likewise, when the head circumference is configured, this calculated percentage will also appear.

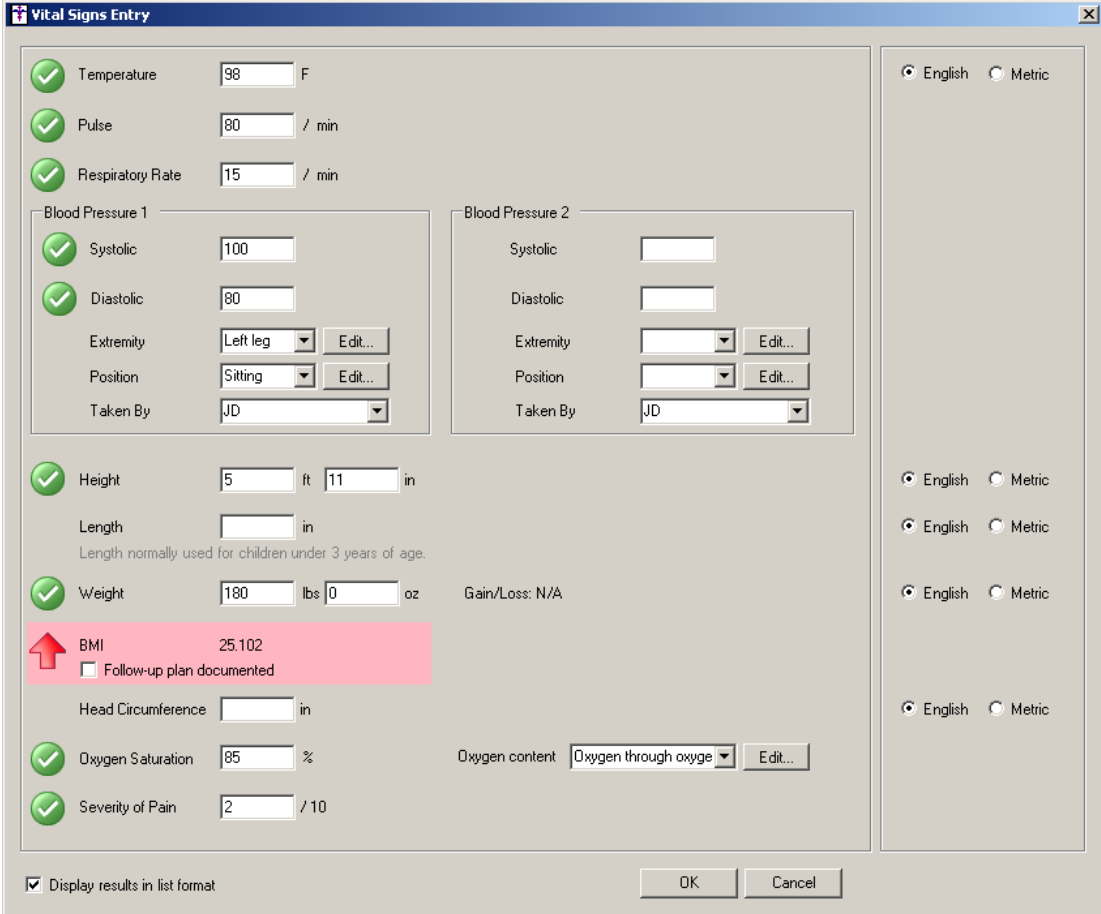

**Figure 8 – Vital Signs Entry**

**The Query Tab – Choose Columns –** The Choose Columns list has been updated so that you can now select Provider Name as a column heading for a query. See Figure X. When this option is selected, the provider will be displayed for the applicable query item.

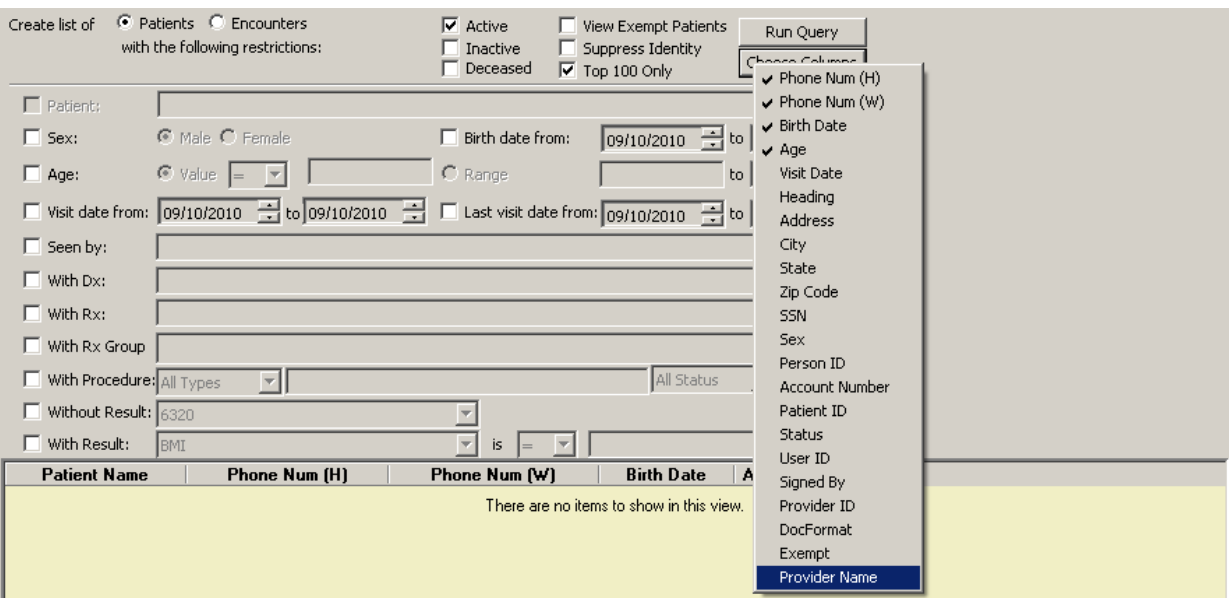

**Figure 9 – The Query Tab**

**Preferences – Prescription –** A Procedure Format field has been added to the Prescriptions tab in the Preferences dialog that  $\bullet$ allows you to configure the CML file for printing Procedure Orders. See Figure 10. When procedure orders are printed for patients the system will use this prescription layout file. These files are set on a user basis.

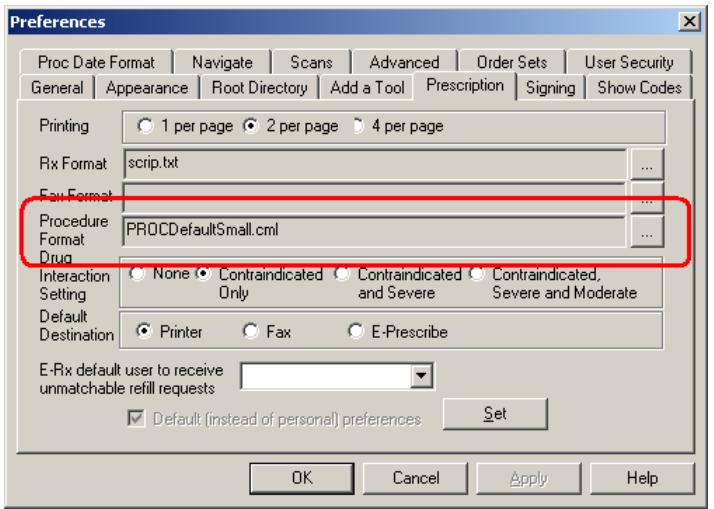

**Figure 10 – Preferences – Order Sets**

**Preferences – Signing –** A Confirm Signing Labs preference has been added to the Signing tab in the Preferences dialog. See Figure 11. When this preference is checked the Sign Note confirmation dialog will appear when signing labs; when it is unchecked, the Sign Note confirmation dialog will not appear. In addition, you have the ability to deactivate the Sign Note confirmation dialog by checking the "do not show this message again" option in the Sign Note dialog when signing a lab.

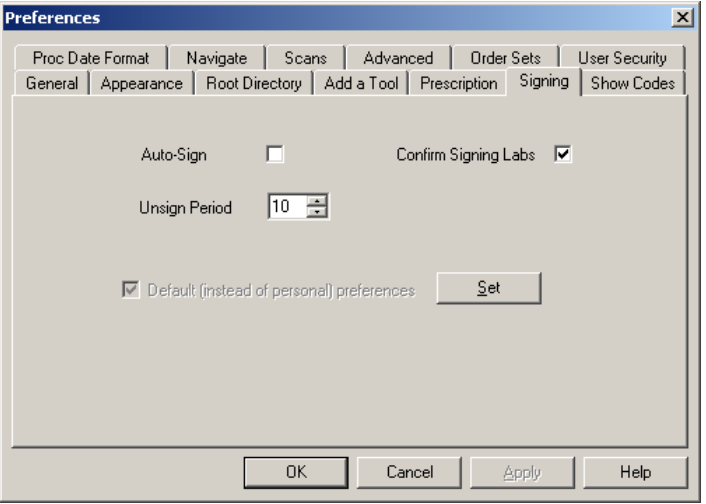

**Figure 11 – Preferences – Order Sets**

- **System Tables – Conditions –** A FEV1/FVC (Forced Expiratory Volume in 1 Second/L Forced Vital Capacity) condition has been  $\bullet$ added to the Conditions Properties dialog. This condition can be neither modified or removed, and allows the user to put in a numeric indicator in the template and link that numeric to the condition of FEV1/FVC.
- **Template Editing –** The Template Editor has been updated with the ability to add a Vitals button to a template. The Vitals button  $\bullet$ allows users to configure such vital signs as temperature, pulse, respiratory rate, blood pressure, height, weight, oxygen saturation, and severity of pain.
- **Toolbar –** The toolbar above the patient list and face sheet has been updated with a Print Preview button. See Figure 12. The Print  $\bullet$ Preview button replaces the Refresh button.

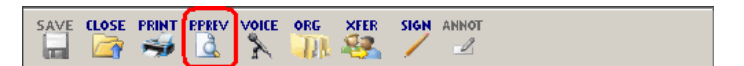

**Figure 12 – Miscellaneous Notes**